# LaserSoft Imaging AG

GW, November 2006

• | • 2

• 3

•

. . .

. . .

• 10

Summary and quality aspects

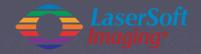

#### General overview

| То | lo steps (e.g. with Silve                                     | erFastSE)                                               |                                       | Optional steps (e.g. with SilverFastAiStudio) |                                                                                                    |                                                                                                    |                                                                                                    |  |
|----|---------------------------------------------------------------|---------------------------------------------------------|---------------------------------------|-----------------------------------------------|----------------------------------------------------------------------------------------------------|----------------------------------------------------------------------------------------------------|----------------------------------------------------------------------------------------------------|--|
| 1  | SilverFast                                                    | Start via SF-L                                          | auncher                               |                                               | Start via Photoshop                                                                                               |                                                                                                    |                                                                                                    |  |
|    | Presettings                                                   |                                                         |                                       |                                               |                                                                                                    | Presettings and Options                                                                             | CMS<br>Select same working colour space as in Photoshop !                                               |  |
|    | IT8 calibration                                               |                                                         |                                       |                                               |                                                                                                    | IT8 calibration                                                                                     | Reflective                                                                                              |  |
|    |                                                               |                                                         |                                       |                                               |                                                                                                    |                                                                                                    | Transparency                                                                                            |  |
| 2  | Scan-Type<br>Select mode corresponting to your<br>scan target | Colour                                                  |                                       |                                               |                                                                                                    |                                                                                                    |                                                                                                    |  |
|    |                                                               | Greyscale                                               |                                       |                                               |                                                                                                    |                                                                                                    |                                                                                                    |  |
|    |                                                               | Lineart (1 bit)                                         |                                       |                                               |                                                                                                    |                                                                                                    |                                                                                                    |  |
|    |                                                               | 48 bit Raw-data                                         |                                       |                                               |                                                                                                    |                                                                                                    |                                                                                                    |  |
| 3  | Original<br>Select mode                                       | Reflective                                              |                                       |                                               |                                                                                                    |                                                                                                    |                                                                                                    |  |
|    |                                                               | Transparency Positive                                   |                                       |                                               |                                                                                                    |                                                                                                    |                                                                                                    |  |
|    |                                                               |                                                         | Negative                              | NegaFix                                       | <ol> <li>Prescan</li> <li>Place scan frame, zoom</li> <li>NegaFix dialogue</li> <li>Go on with step #6</li> </ol> |                                                                                                    |                                                                                                    |  |
| 4  | Prescan                                                       | Launch Prescan                                          |                                       |                                               |                                                                                                    |                                                                                                    |                                                                                                    |  |
| 5  | Scan frame                                                    | Drag and place scan frame Launch Zoom if necessary      |                                       |                                               | cessary                                                                                                    | Drag and place further scan frames for batch scanning and go on with steps #5 to #9 for each frame. |                                                                                                    |  |
| 6  | Image automatic                                               | age automatic Click apperture button "image automatic"  |                                       |                                               |                                                                                                    |                                                                                                    |                                                                                                    |  |
|    | Grey pipette                                                  | Neutralise colour casts or coloured shades with 1 click |                                       |                                               |                                                                                                    | Grey pipette                                                                                        |                                                                                                    |  |
|    | White point                                                   | Set white point of image automatic failed               |                                       |                                               |                                                                                                    | White point                                                                                         | Select the brightest point within scan frame                                                            |  |
|    | Black point                                                   | Set black point of image automatic failed               |                                       |                                               |                                                                                                    | Black point                                                                                         | Select the darkest point within scan frame                                                              |  |
|    | Histogram                                                     |                                                         |                                       |                                               |                                                                                                    | Histogram                                                                                           | Removal of colour casts by use of the slider or by handle<br>bars at the ends of each histogram channel |  |
| 7  | Gradation Adjust Midtones and Contrast if necessary           |                                                         |                                       |                                               |                                                                                                    |                                                                                                    |                                                                                                    |  |
|    | Global colour correction                                      |                                                         |                                       |                                               |                                                                                                    | Global colour correction                                                                            | Changes the colour impression of the whole image                                                        |  |
|    | Selective colour correction                                   |                                                         |                                       |                                               |                                                                                                    | Selective colour correction                                                                         | Adjustemt of single colours, independant of others.<br>Useage of up to 4 layers and individual masks.   |  |
| 8  | Scaling                                                       | Scan frame<br>adjust final size<br>and position         | Size<br>Input of values fo<br>cm or % | r <b>Resolution</b><br>Edit field or slider   | Name<br>Fill in filename                                                                                          |                                                                                                    |                                                                                                    |  |
|    | AACO                                                          |                                                         |                                       |                                               |                                                                                                    | AACO                                                                                                | Correction of highlights and shadows                                                                    |  |
|    | Dust and scratch removal                                      |                                                         |                                       |                                               |                                                                                                    | Dust and scratch removal                                                                            | SRD                                                                                                    |  |
|    | Retouching                                                    |                                                         |                                       |                                               |                                                                                                    | Retouching                                                                                          | Clone tool                                                                                              |  |
| 9  | Filter<br>Select corresponding filter                         | USM                                                     |                                       |                                               |                                                                                                    |                                                                                                    |                                                                                                    |  |
|    |                                                               | Descreening                                             |                                       |                                               |                                                                                                    | Descreening with USM                                                                                |                                                                                                    |  |
|    |                                                               | GANE                                                    |                                       |                                               |                                                                                                    |                                                                                                    |                                                                                                    |  |
|    | Autoput colour space                                          |                                                         |                                       |                                               |                                                                                                    | Select output colour space                                                                          | RGB                                                                                                    |  |
|    |                                                               |                                                         |                                       |                                               |                                                                                                    |                                                                                                    | CMYK Softproof                                                                                          |  |
|    |                                                               |                                                         |                                       |                                               |                                                                                                    |                                                                                                    | Lab                                                                                                    |  |
| 10 | Start scan                                                    | File format<br>Select format                            | Directory                             | OK<br>Launch process                          |                                                                                                    |                                                                                                    |                                                                                                    |  |

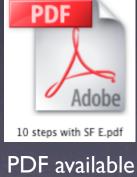

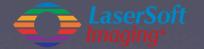

### Step I: Start SilverFastSE

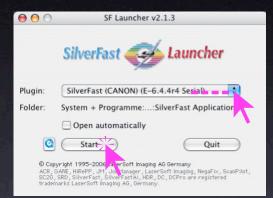

#### SilverFast Launcher

Stand-alone solution to launch *SilverFastSE* as a Photoshop plugin. Very fast!

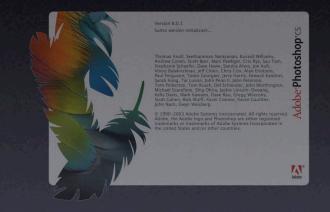

Adobe Photoshop SilverFastSE as Photoshop plugin. A complete solution with full colour management on all levels.

#### **TWAIN** module

Possible, but not recommendet solution! Colour management is not possible. (Windows only).

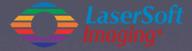

Step 2: Select the Scan-Type (Colour, Greyscale, ...)

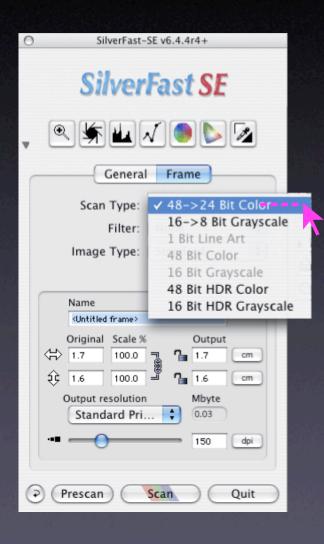

Frame palette

> Scan Type> 48->24 Bit Colour

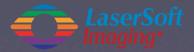

Step 3: Select Original Mode (Transparency or Reflective)

| 0 | SilverFast-SE v6.4.4r4+    |
|---|----------------------------|
|   | SilverFast <mark>SE</mark> |
| v | ᅊ ⊈ ∡ 🧶 💋                  |
|   | General Frame              |
|   | Device: CanoScan 8         |
|   | Scan Mode: Reflective      |
|   | Original: 🗸 Transparency   |
|   | Pos./Neg.: Positive        |
|   |                            |
|   |                            |
|   |                            |
|   |                            |
|   |                            |
|   |                            |
|   | Q Options                  |
| ۲ | Prescan Scan Quit          |

**General palette** 

> Original> Transparency

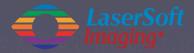

### Step 4: Start Prescan

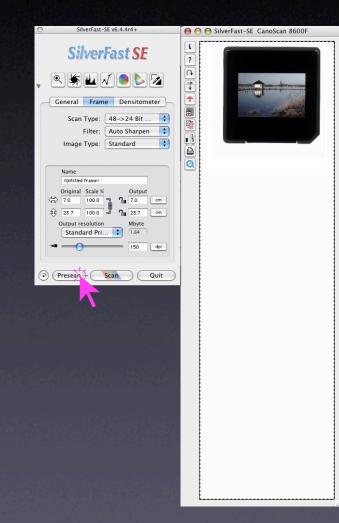

Switch back to Frame palette > Click Prescan

>> Scanner produces a preview of the whole flat bed

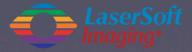

### Step 5: Drag Scan Frame, Zoom in

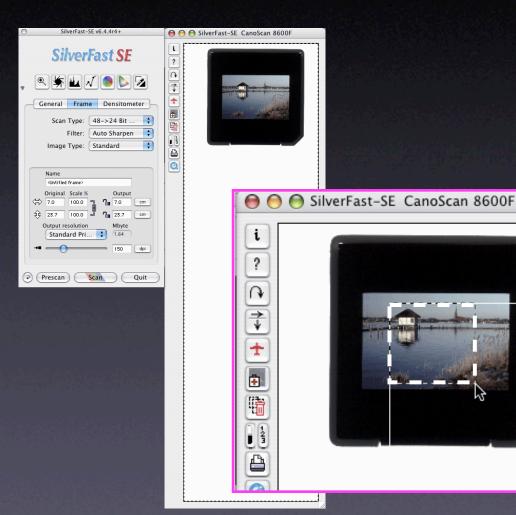

#### **Prescan window**

- > Drag the scan frame inside the image area.
- > It's recommended to select the most important image details only - not the whole picture.

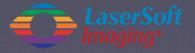

### Step 5: Drag Scan Frame, Zoom in

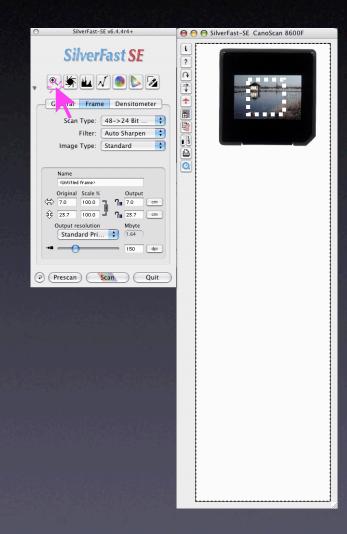

#### **Prescan window**

- > Drag the scan frame inside the image area.
- > It's recommended to select the most important image details only - not the whole picture.

#### > Click the Zoom button.

> The small scan frame will be filled up with fresh scanning data and becomes adapted to the dimensions of the monitor

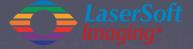

### Step 5: Drag Scan Frame, Zoom in

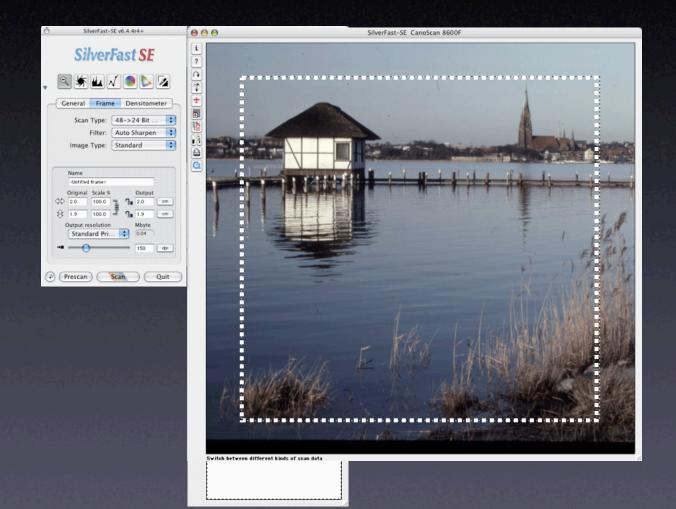

#### **Prescan window**

- > Drag the scan frame inside the image area.
- > It's recommended to select the most important image details only - not the whole picture.

> Click the Zoom button.

> The small scan frame will be filled up with fresh scanning data and becomes adapted to the dimensions of the monitor

### Step 6: Apply Image-Automatic

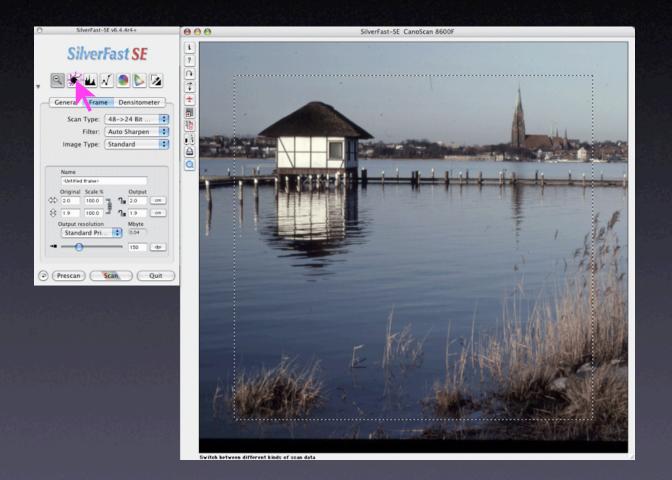

Frame palette > Click the Aperture button.

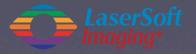

### Step 6: Apply Image-Automatic

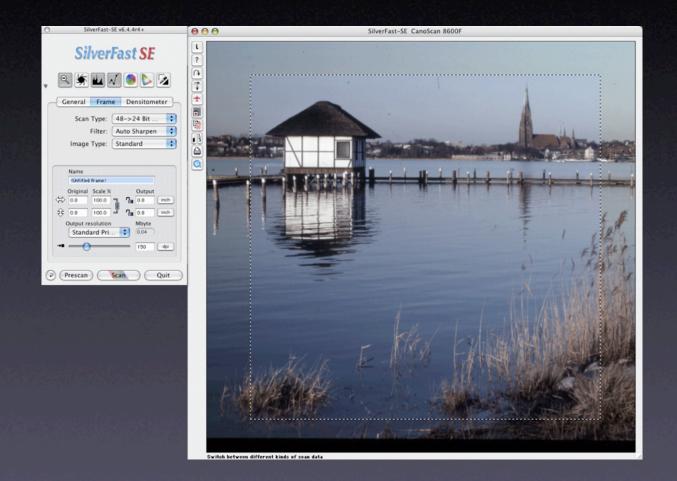

- > Click the Aperture button.
- > SilverFast looks inside the current scan frame for the brightest and darkest pixel, adjusts the histogram and gradation curves, corrects midtones and contrast, removes a colour cast, ...

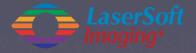

### Step 7: Adjust Midtones and Contrast (... and Colour ?)

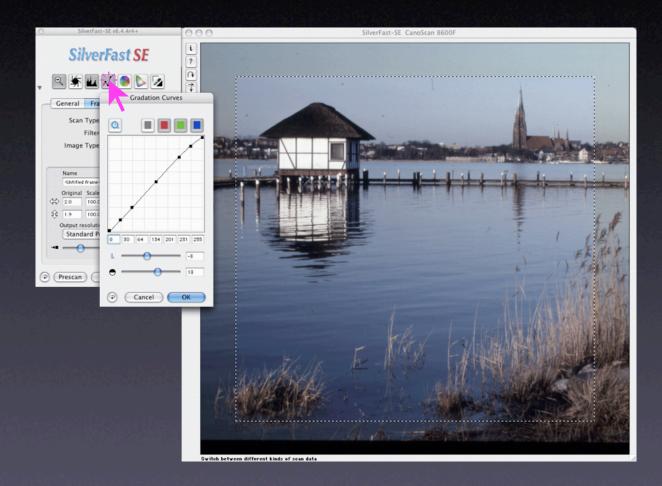

#### LaserSoft Imaging•

#### Frame palette

> Click the *Gradation* button.

> Use the two sliders to adjust midtones and contrast.

> If necessary:
 adjust colours with the
 Global Colour Correction tool.

### Step 8: Final setup of Scanframe, Scaling and Output Resolution

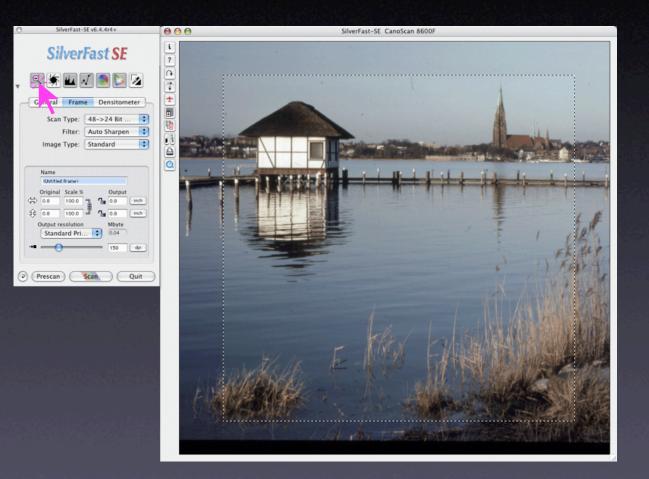

- > Click the *Magnifier* button.
- > SilverFast switches back to the overview of the whole flat bed.

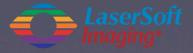

### Step 8: Final setup of Scanframe, Scaling and Output Resolution

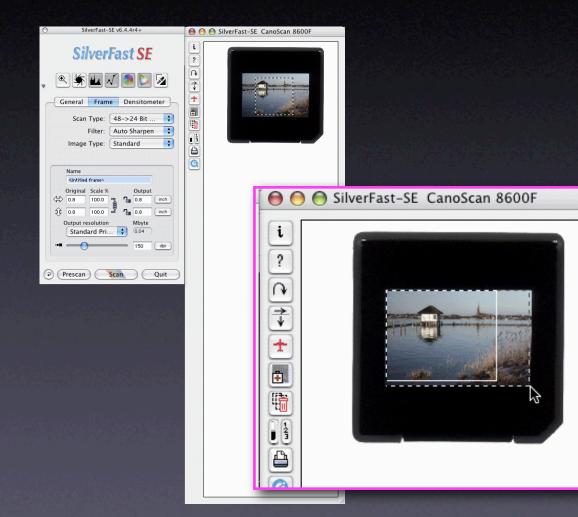

- > Click the Magnifier button.
- > SilverFast switches back to the overview of the whole flat bed.
- > Enlarge the active scan frame to the desired size.

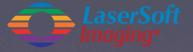

### Step 8: Final setup of Scanframe, Scaling and Output Resolution

Output

cm.

cm.

dpi

42.0

28.1

Abute

11.86

150

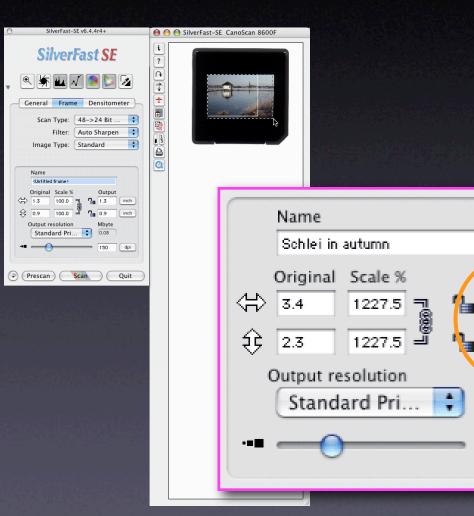

- > Click the *Magnifier* button.
- > SilverFast switches back to the overview of the whole flat bed.
- > Enlarge the active scan frame to the desired size.
- > Type in the output dimensions, e.g. A3

### Step 8: Final setup of Scanframe, Scaling and Output Resolution

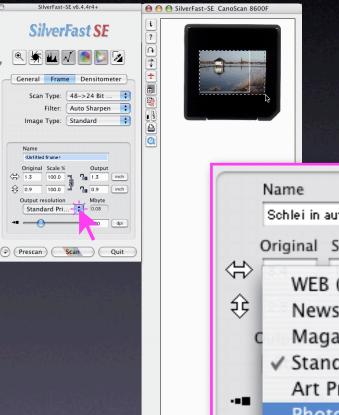

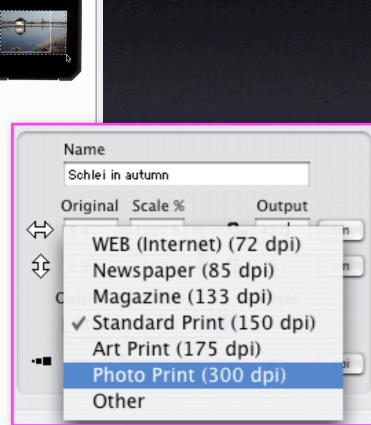

#### LaserSoft Imaging\*

- > Click the *Magnifier* button.
- > SilverFast switches back to the overview of the whole flat bed.
- > Enlarge the active scan frame to the desired size.
- > Type in the output dimensions, e.g. A3.
- > Select the output resolution, e.g. 300dpi.

### Step 9: Apply Filter

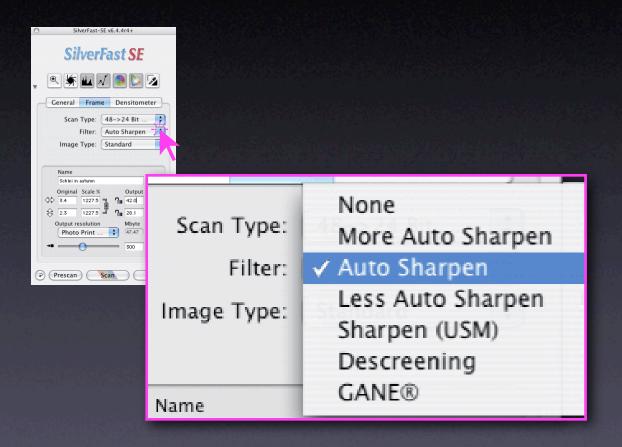

#### Frame palette

> Open Filter menu and select e.g. Auto Sharpen.

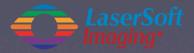

### Step 10: Start Scan, select Directory and File Format

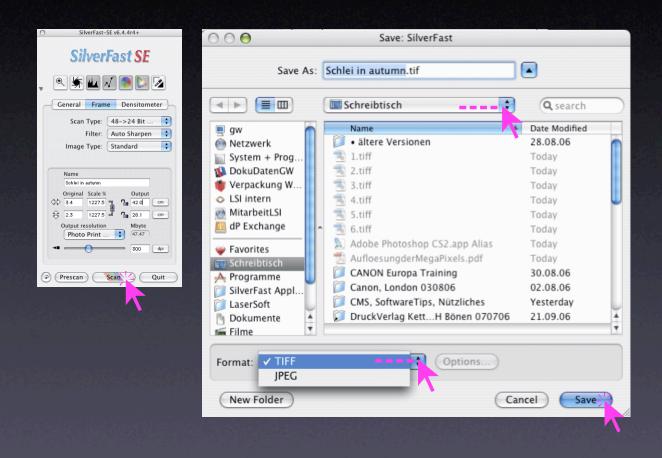

- > Click the Scan button.
- > Select the Directory and the File Format.
- > Click Save button to launch the final scan.

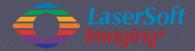

Step 10: Start Scan, select Directory and File Format

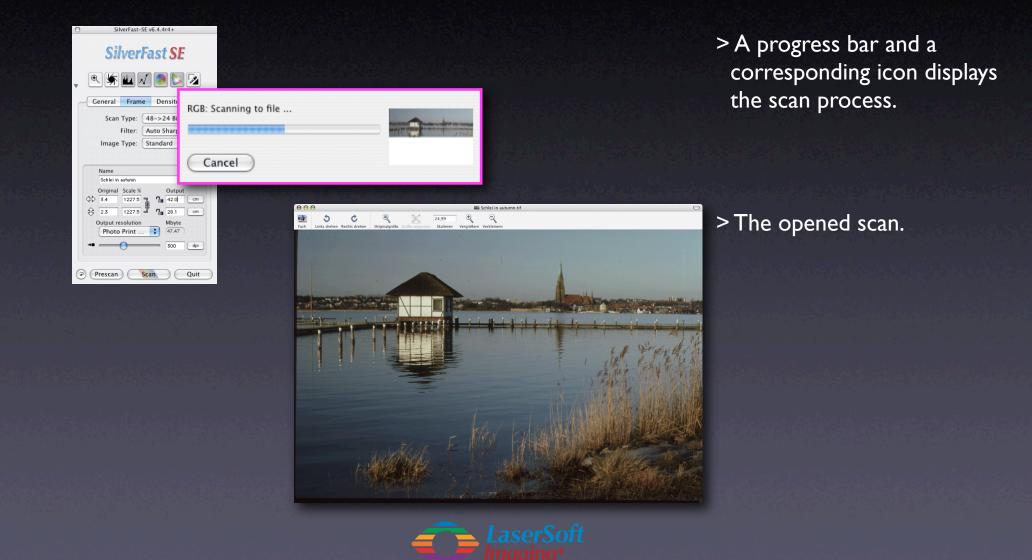

### Summary and quality aspects

- A quality scan takes some time !
- Scanning is basically the same process like shooting Photos with a camera.
- A quality scan (photo) can NOT be done automatically.
- Take care that everything what's possible (correction of tones, curves, colours,...) should be done within the used scanning software and never afterwards !
- The reason why: Details which are lost on the way from scanner to computer can't be brought back not with the best imaging software, not with Photoshop, ... they are definitely gone !
- Therefore *SilverFast*... operates with all it's tools on the full colour depth of the connected scanner, e.g. on 48 bit of the modern scanners.
- SFSE / -Ai is individually adapted to the supported scanners. The effect: Only SFSE / -Ai is capable to reproduce the maximum quality of the connected scanner. The "original" driver can't !

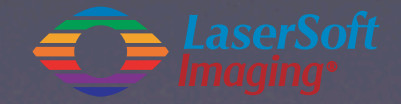